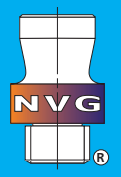

## **Einbindung der CAD - Daten - Terra Cloud in NX**

**Ab NX9 ist die CAD - Bibliothek nutzbar. Die Screenshots wurden in NX 10 aufgezeichnet und sind auch in NX11 und NX12 gültig.**

## **Einbinden der Bibliothek in NX**

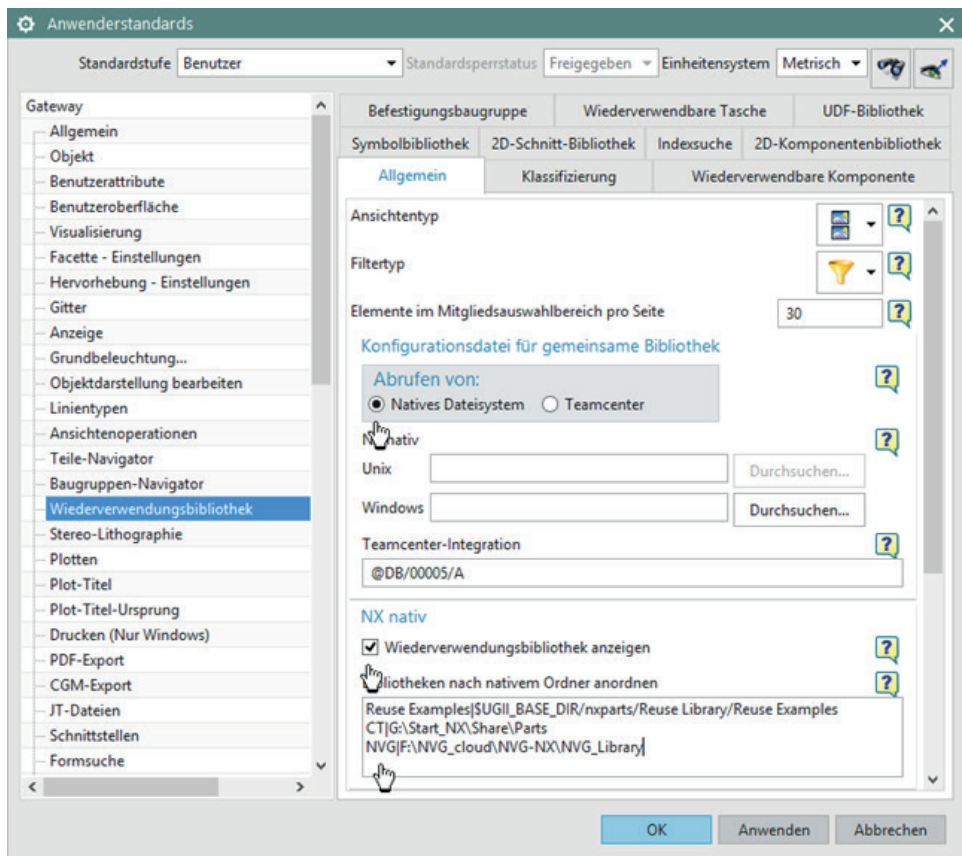

NX öffnen, Datei --> Dienstprogramme --> Anwenderstandards

Wählen Sie unter Gateway, Wiederverwendungsbibliothek den Reiter Allgemein.

Wählen Sie die Option "Natives **Dateisystem"**. Aktivieren Sie **"Wiederverwendungsbibliothek anzeigen"** und ergänzen Sie den Pfad zur Bibliothek.

(Hier wurde die Bibliothek im Ordner "NVG cloud" gespeichert. Alle weiteren Ordner werden automatisch von der TerraCloud erzeugt.

**NVG|F:\NVG\_cloud\NVG-NX\ NVG\_Library**

Nach Neustart von NX wird die Bibliothek angezeigt.

## **Anpassen der Ladeoptionen**

Einige Teile sind Baugruppen. Die Ladeoptionen müssen vor Verwendung der Bibliothek geändert werden: Ladeoptionen für Baugruppen --> Aus Suchordnern wählen --> Auf "Durchsuchen" klicken

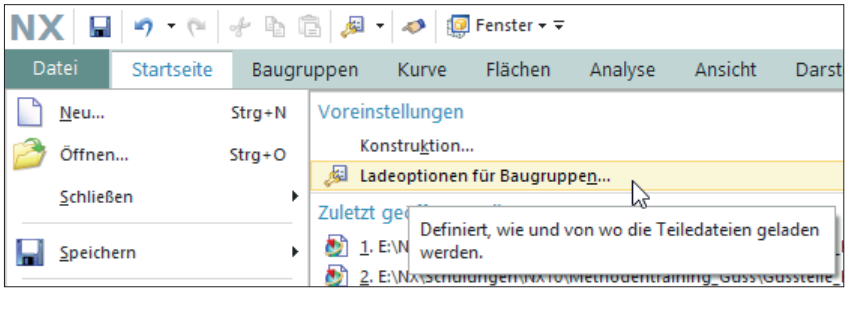

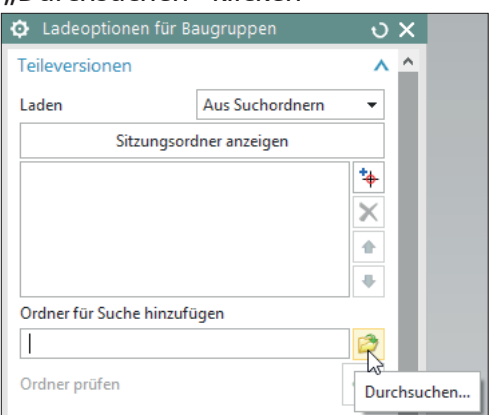

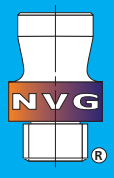

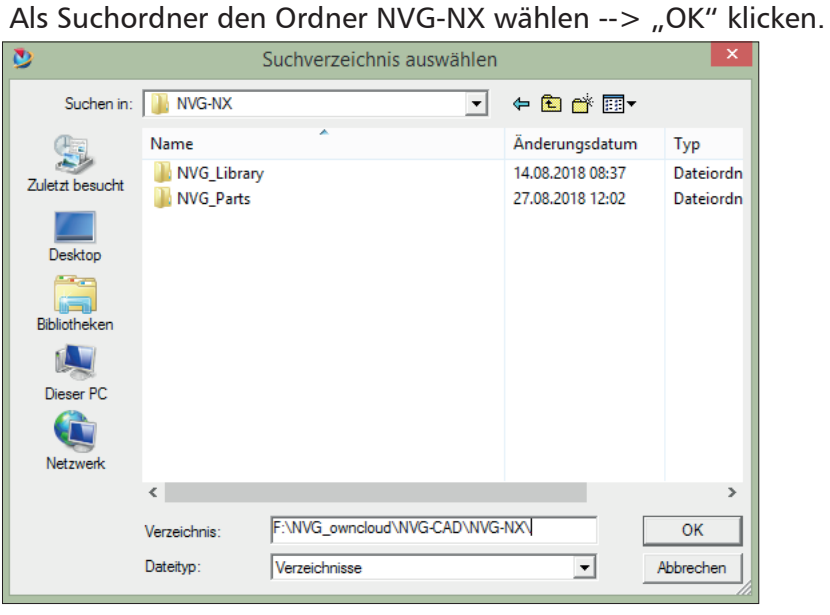

In Ordner für Suche hinzufügen: letzten Backslash entfernen --> Pfad mit drei Punkten ergänzen --> Enter. Damit ist der Suchordner in den Ladeoptionen eingetragen.

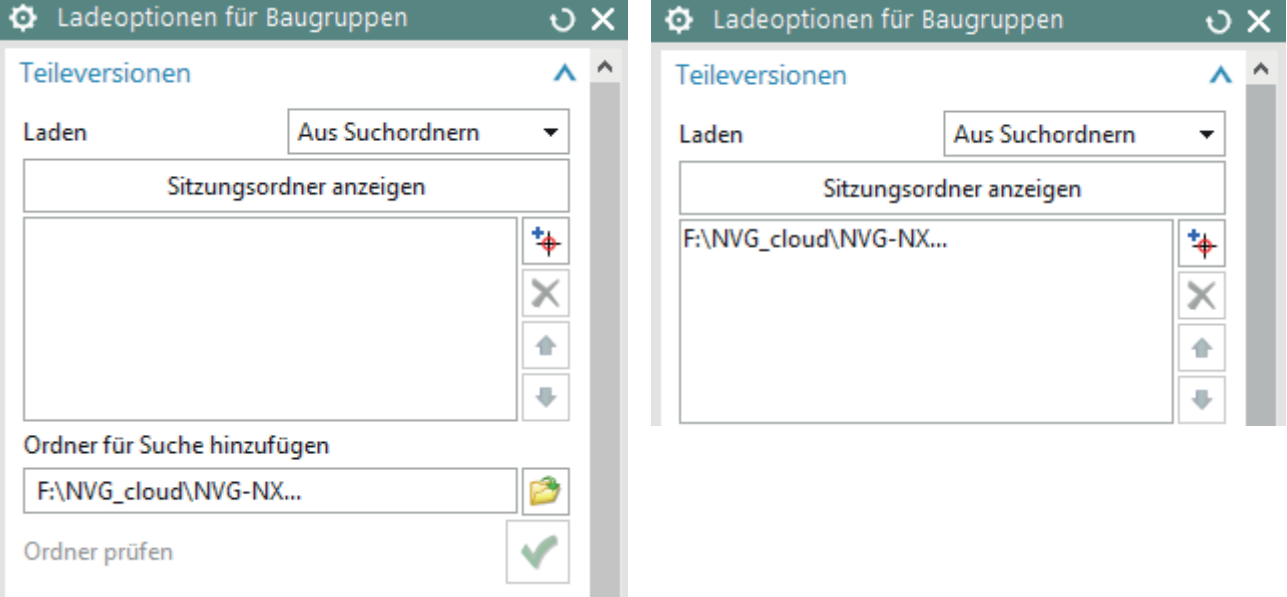

Auf "In Datei speichern" klicken (Alternativen: "Standard wiederherstellen" stellt gewohnte Ladeoptionen wieder her; "Aus Datei öffnen" Aufrufen eben vollzogene Änderung).

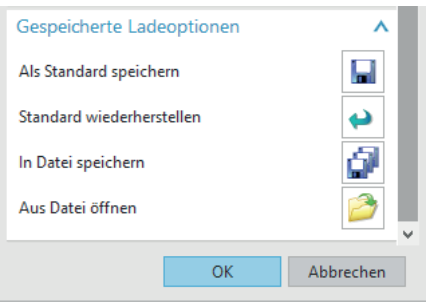

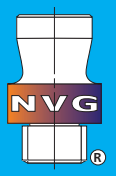

## **Arbeiten mit der NX Bibliothek**

Unter der Bibliothek "NVG" ist die Ordnerstruktur sichtbar (entspricht weitgehend Katalogstruktur)

Im Bereich Suchen kann nach Bestellnummern gesucht werden (z.B. Eingabe von "063" sucht im gewählten Ordner und allen seinen Unterordnern nach Teilen, die diese Zahlenfolge beinhalten).

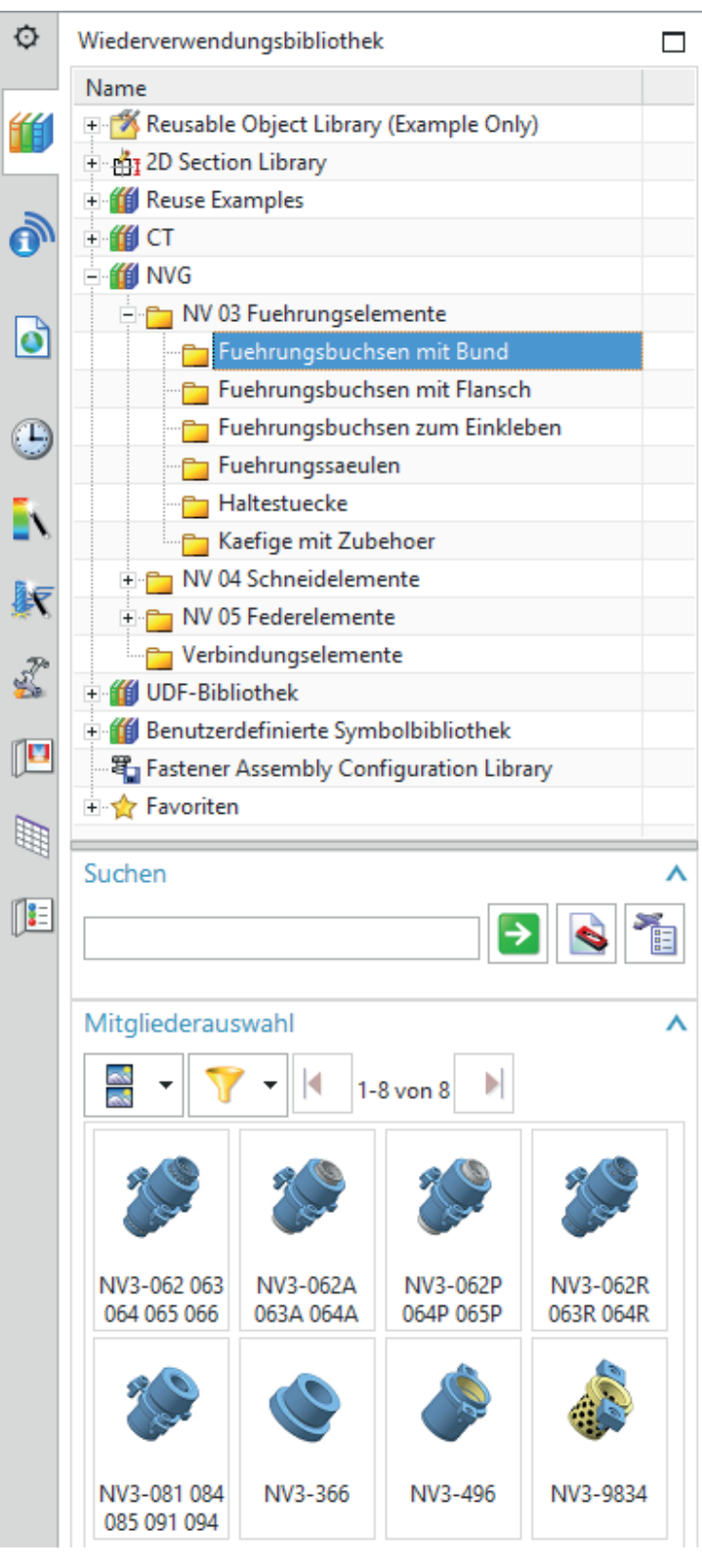

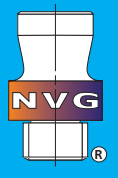

Danach: Auswahl der gewünschten Größe

Die gewählte Größe kann jederzeit geändert werden: Rechtsklick im Baugruppen-Navigator auf das zu ändernde Teil -> Kontextmenü: Wiederverwendbare Komponente bearbeiten --> Auswahlmenü: Wahl anderer Größe (alle Zwangsbedingungen bleiben erhalten).

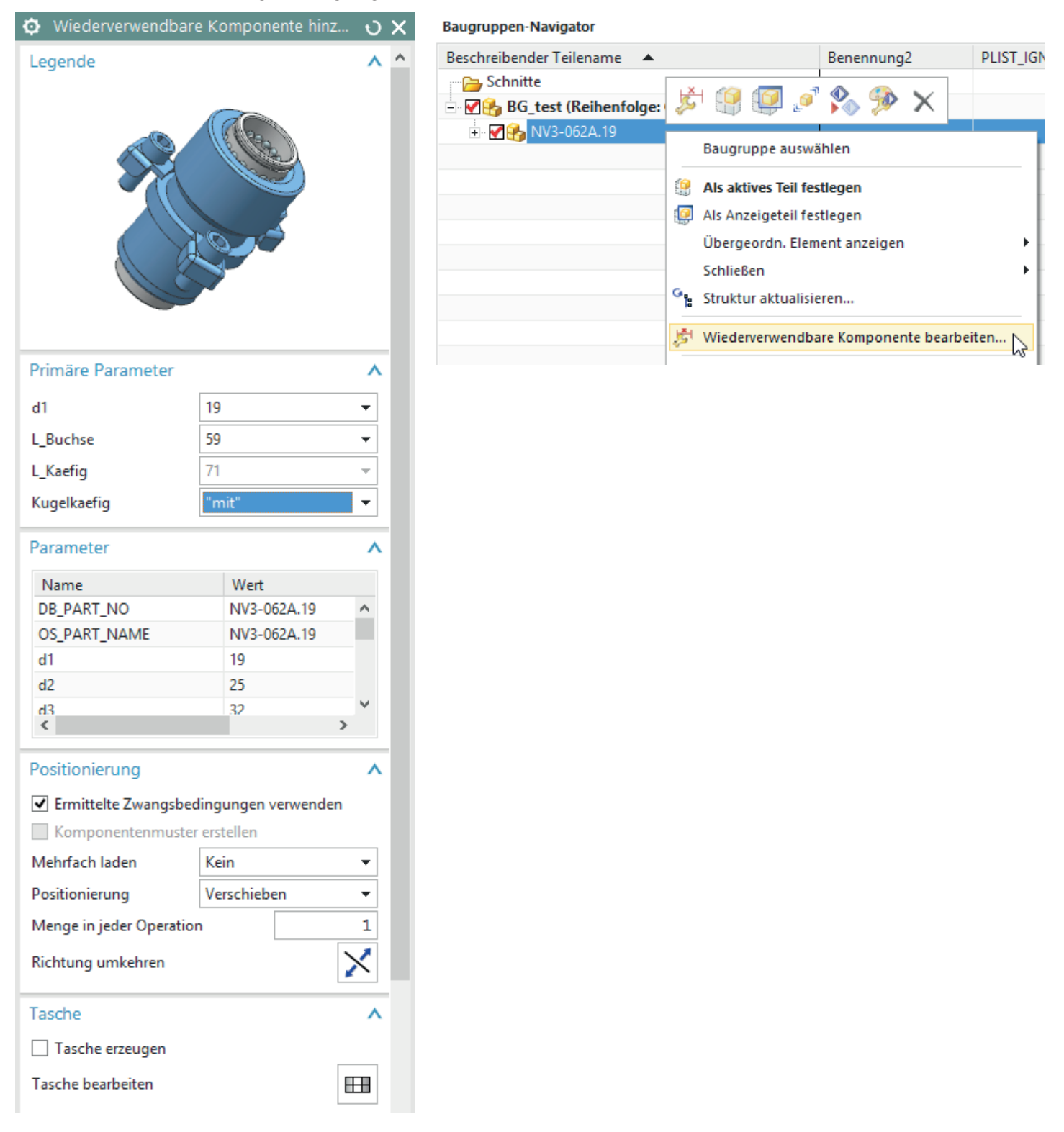